# Requirements

- DSL or Cable modem for broadband Internet access.
- Network cables (standard 10/100BaseT network (UTP) cables with RJ45 connectors).
- TCP/IP network protocol installed on each PC.

## Setup

### Physical Installation

#### TW100-BRF114 (Firewall Router)

1. Ensure the Firewall Router and the DSL/Cable modem are powered OFF before commencing. Leave your DSL/Cable modem connected to its wall socket (phone line or cable input).

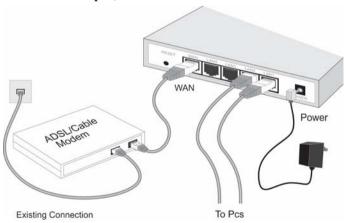

2. Use standard LAN cable to connect PCs to the 10/100Mbps Switching Hub ports on the Firewall Router.

- 3. Connect your DSL/Cable **Modem** to the **WAN** port on the Firewall Router. Use the cable supplied with your DSL/Cable modem, or a standard network cable.
- 4. Connect the supplied Power Adapter and power on.
- 5. Check the LEDs
  - The *Power* LED should be ON.
  - The Status LED should flash, then turn Off. If it stays on, there is a hardware error.
     (Please contact your local dealer if the unit has hardware error)
  - The WAN LED should be ON.
  - For each active LAN (PC) connection, the LAN *Link/Act* LED should be ON.

### **2** Configuration

- 1. Start your PC. If it is already started, restart it. It will then obtain an IP Address from the Firewall Router's DHCP Server.
- 2. Start your WEB browser. In the *Address* box, enter the following:

- 3. Upon connection, the Setup Wizard will run automatically.
- 4. Step through the Wizard until finished. Refer to the data from your ISP, and the table below, to ensure your choices are correct.

| Connection Type    | Data required.                                                                               |
|--------------------|----------------------------------------------------------------------------------------------|
| Dynamic IP Address | Usually, none. But some ISPs may require a Hostname, Domain Name, or MAC (physical) address. |

| Specified (Fixed) IP Address | IP Address allocated to you, and related information. |
|------------------------------|-------------------------------------------------------|
| PPPoE                        | Login name and password.                              |
| PPTP, Big Pond<br>Australia  | Login name and password,<br>Server IP Address         |

- 5. On the final screen of the Wizard, run the test and check that an Internet connection can be established.
  - If the connection fails, check both your data and the Broadband modem.
  - If using a Cable modem, on the Wizard's *Cable Modem* screen, use the "Clone MAC address" button to copy the MAC (physical) address from your PC to the Firewall Router.

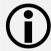

This guide covers only the most common situations. Please refer to the full User Manual on the CD-ROM if your LAN has any of the following:

- Router
- Existing DHCP Server
- PCs using Fixed (Static) IP Addresses

# PC Setup – Windows

### **●** TCP/IP Setup

- If using Firewall Router's default settings, and the default Windows TCP/IP settings, no changes need to be made.
- If using a specified (fixed) IP address on your PC, refer to the user manual for details of the required changes:
  - The Gateway must be set to the IP address of the Firewall Router
  - The *DNS* should be set to the address provided by your ISP.

#### For Windows 95/98/ME

On Windows 95/98/ME, TCP/IP was not installed by default. To check if TCP/IP is installed:

1. Use *Start - Settings - Control Panel - Network* to view a screen like the example below.

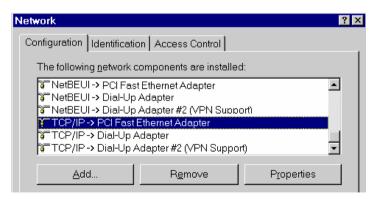

- 2. If TCP/IP is not listed, click *Add Protocol Microsoft TCP/IP* to install it.
- 3. The default TCP/IP properties are correct and do not need

to be changed. To view the properties, select the TCP/IP entry for your network card, as shown above, and click the *Properties* button. You will see a screen like the example below.

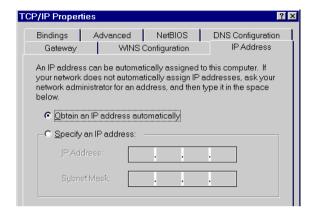

4. The option "Obtain an IP address automatically" should be selected, as shown above.

#### For Windows 2000/XP

1. Use *Start - Settings - Control Panel – Network Connections*, Right click on the Local Area Connection icon and click on Properties to view a screen like the example below.

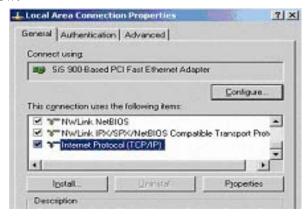

2. Click on "Internet Protocol TCP/IP" in the Local Area Connection Properties Window and click on the Properties button and the following window should appears

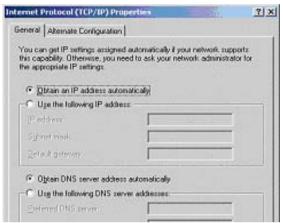

3. The option "Obtain an IP address automatically" and "Obtain DNS server address automatically" should be selected, as shown above.

### 2 Internet Access

#### For Windows 9x/ME/2000

- 1. Select Start Menu Settings Control Panel Internet Options.
- 2. Select the *Connection* tab, and click the *Setup* button.
- 3. Select "I want to set up my Internet connection manually, or I want to connect through a local area network (LAN)" and click *Next*.
- 4. Select "I connect through a local area network (LAN)" and click *Next*.
- 5. Ensure all of the boxes on the following Local area network Internet Configuration screen are **unchecked**.
- 6. Check the "No" option when prompted "Do you want to

- set up an Internet mail account now?".
- 7. Click *Finish* to close the Internet Connection Wizard. Setup is now completed.

#### For Windows XP

- 1. Select Start Menu Control Panel Network and Internet Connections.
- 2. Select Set up or change your Internet Connection.
- 3. Select the *Connection* tab, and click the *Setup* button.
- 4. Cancel the pop-up "Location Information" screen.
- 5. Click *Next* on the "New Connection Wizard" screen.
- 6. Select "Connect to the Internet" and click *Next*.
- 7. Select "Set up my connection manually" and click *Next*.
- 8. Check "Connect using a broadband connection that is always on" and click *Next*.
- 9. Click *Finish* to close the New Connection Wizard. Setup is now completed.

### Macintosh Setup

- 1. Open the TCP/IP Control Panel.
- 2. Select *Ethernet* from the *Connect via* pop-up menu.
- 3. Select *Using DHCP Server* from the *Configure* pop-up menu. The DHCP Client ID field can be left blank.
- 4. Close the TCP/IP panel, saving your settings.

#### Note:

If using manually assigned IP addresses instead of DHCP, the required changes are:

- Set the *Router Address* field to the Firewall Router's IP Address. (Default Address: 192.168.0.1)
- Ensure your DNS settings are correct.

# Linux Setup using X Windows

Follow this procedure to set your system up to act as a DHCP client, obtaining an IP Address and related data from the Firewall Router's DHCP Server.

- 1. Start your X Windows client.
- 2. Select Control Panel Network
- 3. Select the "Interface" entry for your Network card. Normally, this will be called "eth0".
- 4. Click the *Edit* button, set the "protocol" to "DHCP", and save this data.
- 5. To apply your changes
  - Use the "Deactivate" and "Activate" buttons
  - OR, restart your system.

# **Technical Support**

You can find the most recent driver/firmware/software and user documentation on the **TRENDware website**. **TRENDware** provides **FREE technical support** for all customers for the duration of the warranty period on this product.

**TRENDware Technical Support** 

Tel: +1-310-891-1100

Fax: +1-310-891-1111

E-mail: support@trendware.com

www.trendnet.com

Monday ~ Friday, 7:30AM ~ 6:00PM Pacific Standard Time

(except holidays)